## **Email Settings**

The Email feature can be used to send the system log files, router alert messages, and firmware update notification to your email address.

**Enable Email**  When this option is enabled, router activity logs **Notification:**  are e-mailed to a designated email address.

- **From Email**  This email address will appear as the sender **Address:** when you receive a log file or firmware upgrade notification via email.
- To Email Address: Enter the email address where you want the email sent.
	- **SMTP Server** Enter the SMTP server address for sending email. **Address:** If your SMTP server requires authentication, select this option.

**Enable**  Check this box if your SMTP server requires **Authentication:** authentication.

**Account Name:** Enter your account for sending email.

- Password: Enter the password associated with the account. Re-type the password associated with the account.
- **On Log Full:** When this option is selected, logs will be sent via email when the log is full.

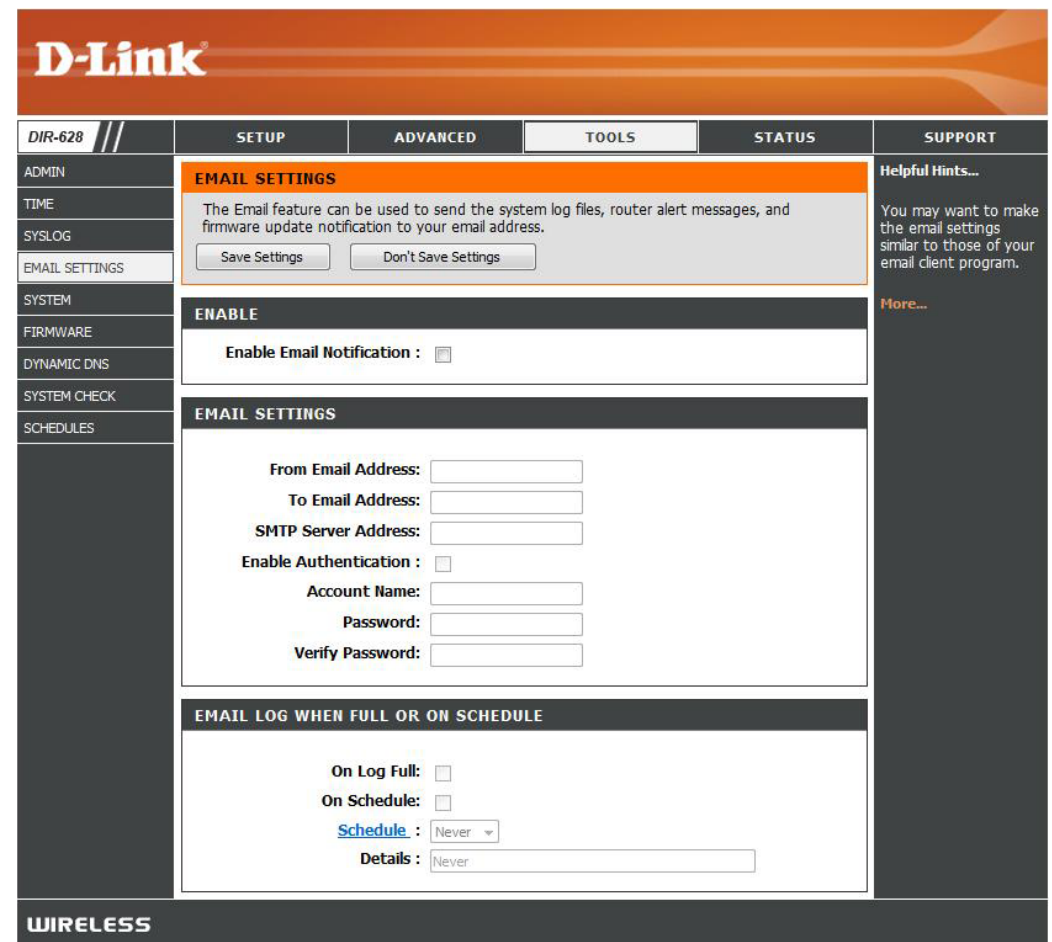

**On Schedule:** Selecting this option will send the logs via email according to schedule.

**Schedule:** This option is enabled when On Schedule is selected. You can select a schedule from the list of defined schedules. To create a schedule, go to **Tools > Schedules**.

#### **System Settings**

Save Settings to Use this option to save the current router Local Hard Drive: configuration settings to a file on the hard disk of the computer you are using. First, click the Save button. You will then see a file dialog, where you can select a location and file name for the settings.

Load Settings Use this option to load previously saved from Local Hard router configuration settings. First, use the **Drive:** Browse control to find a previously save file of configuration settings. Then, click the Load button to transfer those settings to the router.

**Restore to Factory** This option will restore all configuration settings **Default Settings:** back to the settings that were in effect at the time the router was shipped from the factory. Any settings that have not been saved will be lost, including any rules that you have created. If you want to save the current router configuration settings, use the Save button above.

Reboot Device: Click to reboot the router.

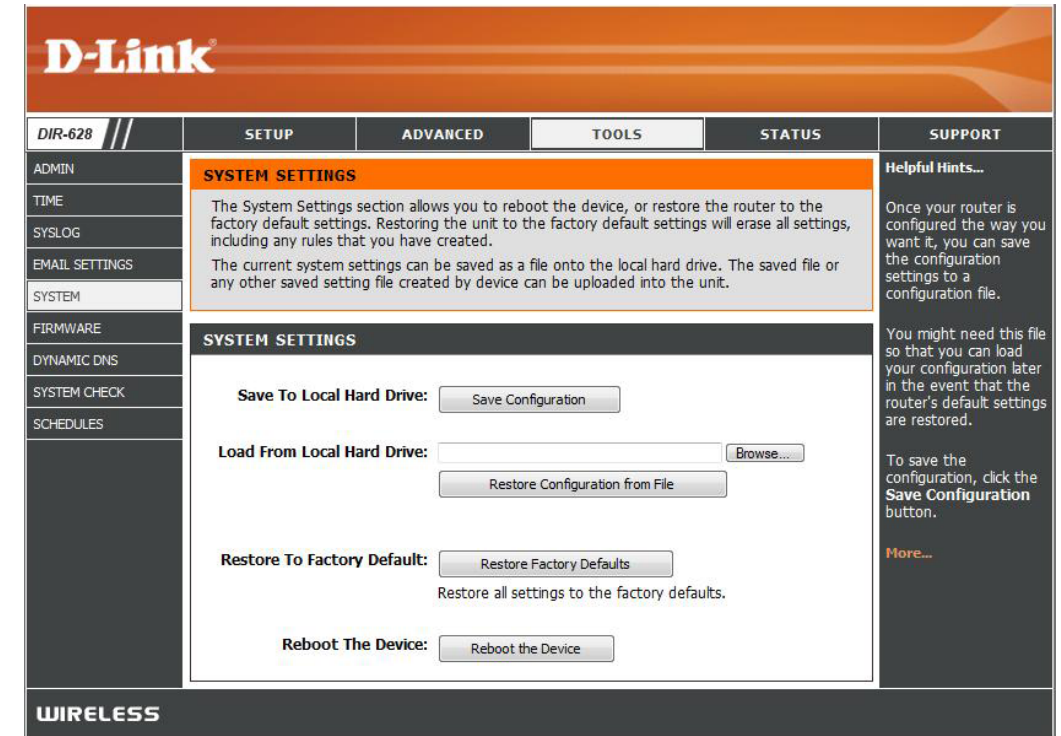

# **Update Firmware**

You can upgrade the firmware of the Router here. Make sure the firmware you want to use is on the local hard drive of the computer. Click on **Browse** to locate the firmware file to be used for the update. Please check the D-Link support site for firmware updates at http://support.dlink.com. You can download firmware upgrades to your hard drive from the D-Link support site.

- Click on **Check Online Now for Latest Firmware Firmware Version** to find out if there is an updated firmware; **Upgrade:** if so, download the new firmware to your hard drive.
	- Browse: After you have downloaded the new firmware, click **Browse** to locate the firmware update on your hard drive. Click **Upload** to complete the firmware upgrade.
- **Notifications Check Automatically Check Online for Latest Options: Firmware Version** to have the router check automatically to see if there is a new firmware upgrade.

Check **Email Notification of Newer Firmware Version** to have the router send an email when there is a new firmware available.

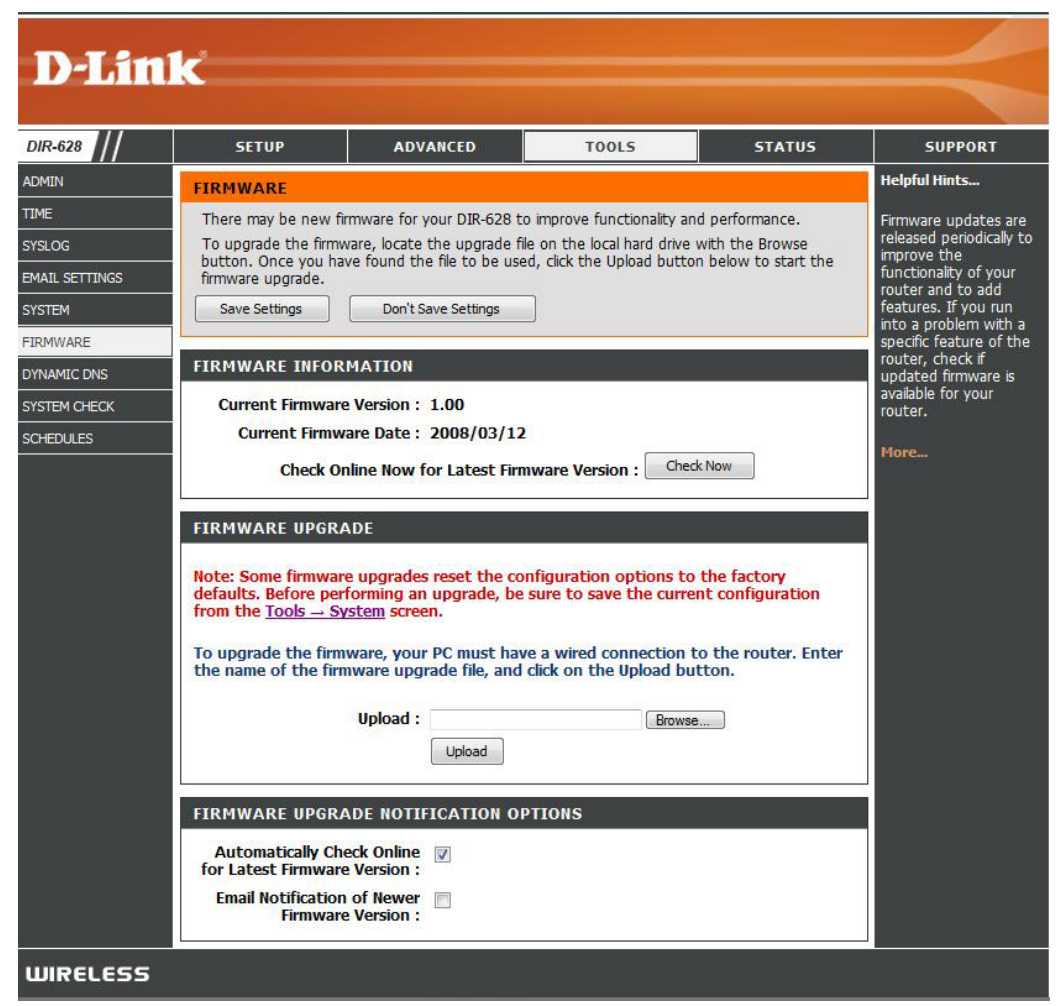

### **DDNS**

The DDNS feature allows you to host a server (Web, FTP, Game Server, etc…) using a domain name that you have purchased (www.whateveryournameis.com) with your dynamically assigned IP address. Most broadband Internet Service Providers assign dynamic (changing) IP addresses. Using a DDNS service provider, your friends can enter in your domain name to connect to your server no matter what your IP address is.

- **DDNS:** Dynamic Domain Name System is a method of keeping a domain name linked to a changing IP Address. Check the box to enable DDNS.
- Server Address: Choose your DDNS provider from the drop down menu.
	- Host Name: Enter the Host Name that you registered with your DDNS service provider.
- Username or Key: Enter the Username for your DDNS account.
- Password or Key: Enter the Password for your DDNS account.
	- **Timeout:** Enter a time (in hours).
	- Status: Displays the current status Connected or Disconnected.

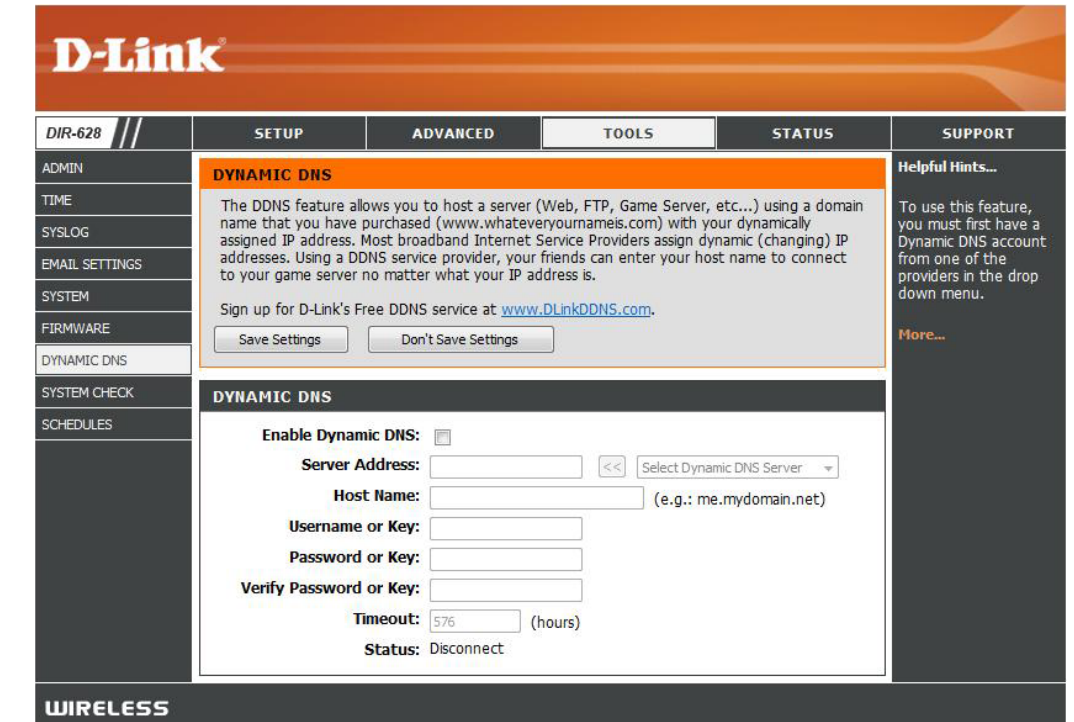

#### **System Check**

Ping Test: The Ping Test is used to send Ping packets to test if a computer is on the Internet. Enter the IP Address that you wish to Ping, and click **Ping**.

Ping Results: The results of your ping attempts will be displayed here.

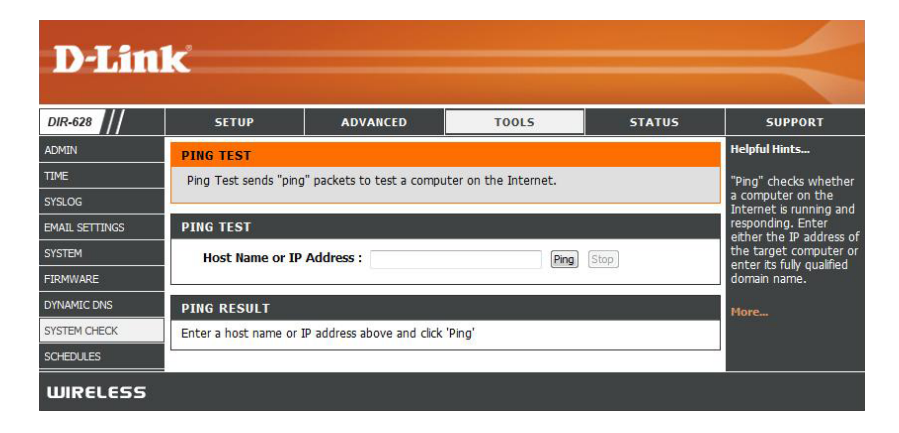

### **Schedules**

- Name: Enter a name for your new schedule.
- Days: Select a day, a range of days, or All Week to include every day.
- Check **All Day - 24hrs** or enter a start and end **Time:** time for your schedule.
- Save: Click Save to save your schedule. You must click Save Settings at the top for your schedules to go into effect.
- Schedule Rules The list of schedules will be listed here. Click the **Edit** icon to make changes or click the **Delete List:** icon to remove the schedule.

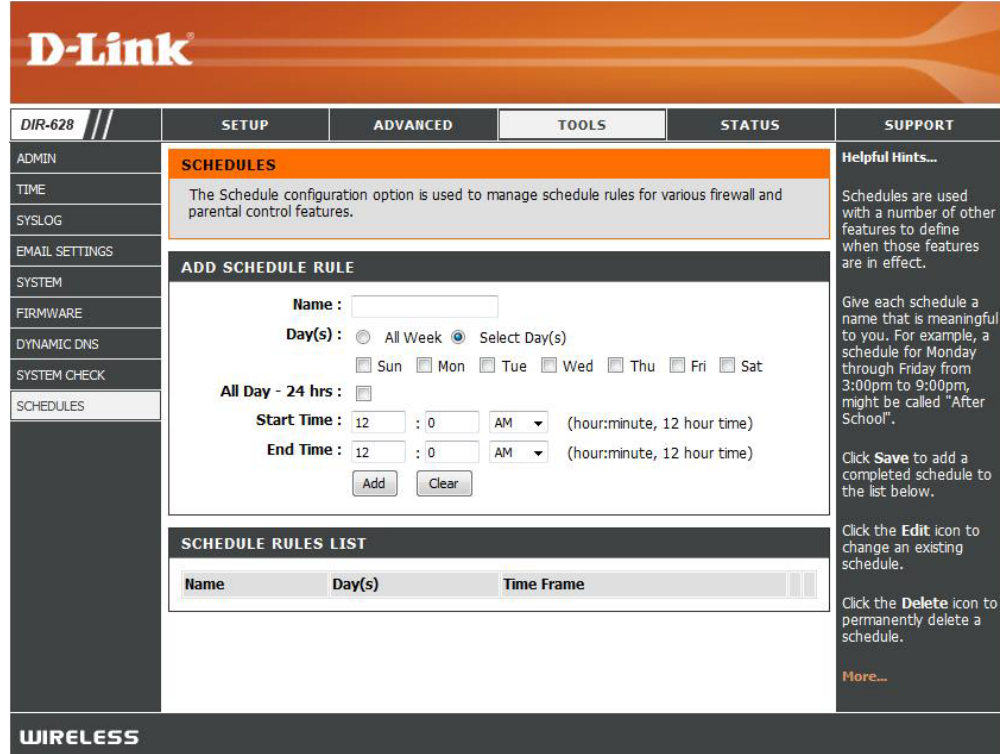

### **Device Information**

This page displays the current information for the DIR-628. It will display the LAN, WAN (Internet), and Wireless information.

If your Internet connection is set up for a Dynamic IP address then a **Release** button and a **Renew** button will be displayed. Use **Release** to disconnect from your ISP and use **Renew** to connect to your ISP.

If your Internet connection is set up for PPPoE, a **Connect** button and a **Disconnect** button will be displayed. Use **Disconnect** to drop the PPPoE connection and use **Connect** to establish the PPPoE connection.

General: Displays the router's time and firmware version.

- WAN: Displays the MAC address and the public IP settings for the router.
- LAN: Displays the MAC address and the private (local) IP settings for the router.
- Wireless LAN: Displays the wireless MAC address and your wireless settings such as SSID and Channel.
- LAN Computers: Displays computers and devices that are connected to the router via Ethernet and that are receiving an IP address assigned by the router (DHCP).

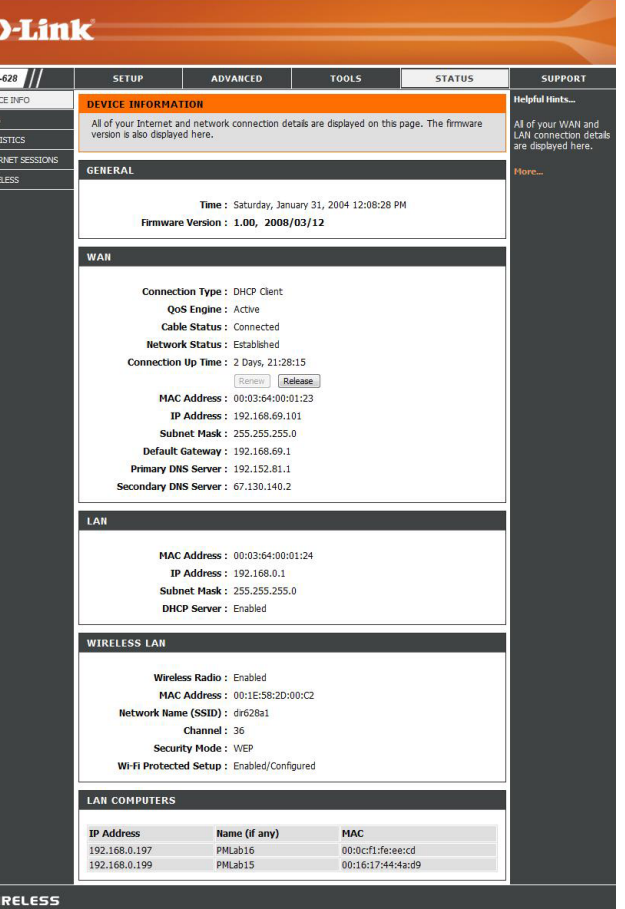

# **Log**

The router automatically logs (records) events of possible interest in it's internal memory. If there isn't enough internal memory for all events, logs of older events are deleted but logs of the latest events are retained. The Logs option allows you to view the router logs. You can define what types of events you want to view and the level of the events to view. This router also has external Syslog Server support so you can send the log files to a computer on your network that is running a Syslog utility.

- What to View: You can select the types of messages that you want to display from the log. **Firewall & Security**, **System**, and **Router Status** messages can be selected.
- **View Levels:** There are three levels of message importance: **Informational**, **Warning**, and **Critical**. Select the levels that you want displayed in the log.
	- **Apply Log**  Will filter the log results so that only the selected **Settings:** options appear.
	- **Refresh:** Updates the log details on the screen so it displays any recent activity.

**Clear:** Clears all of the log contents.

- **Email Now:** This option will send a copy of the router log to the email address configured in the Tools > Email screen.
- **Save Log:** This option will save the router to a log file on your computer.

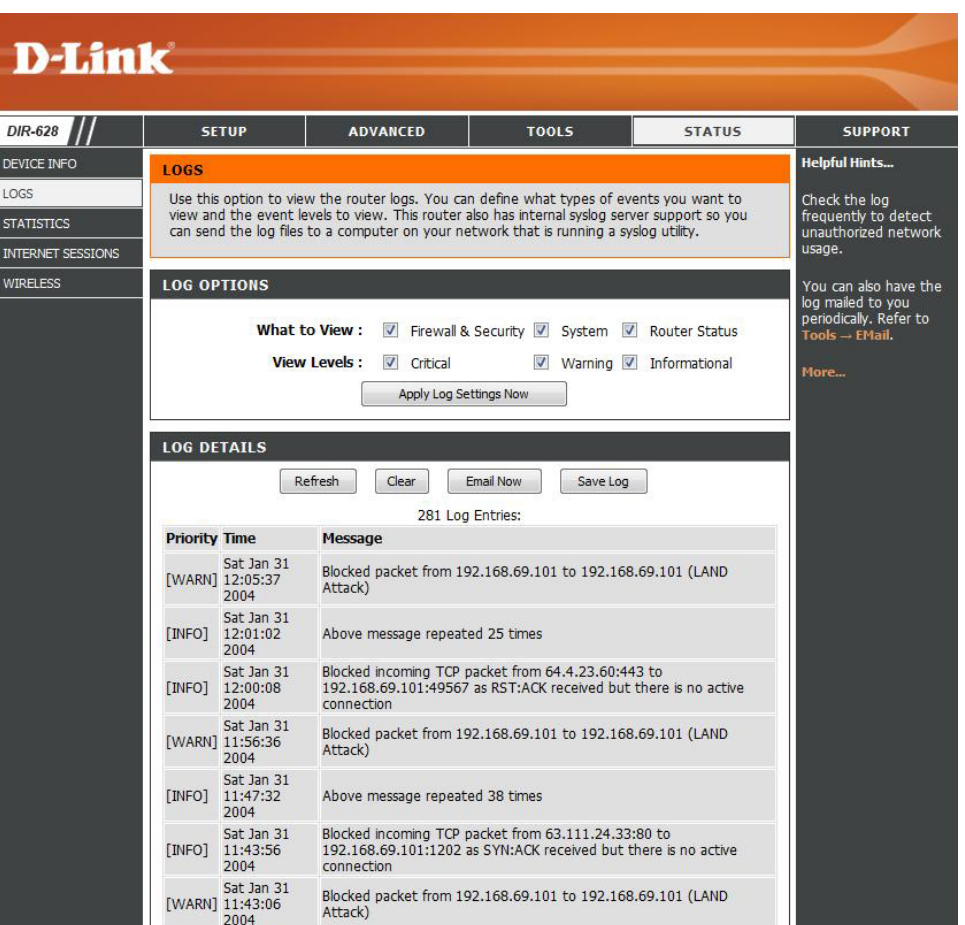

#### **Stats**

The screen below displays the Traffic Statistics. Here you can view the amount of packets that pass through the DIR-628 on both the WAN and the LAN ports. The traffic counter will reset if the device is rebooted.

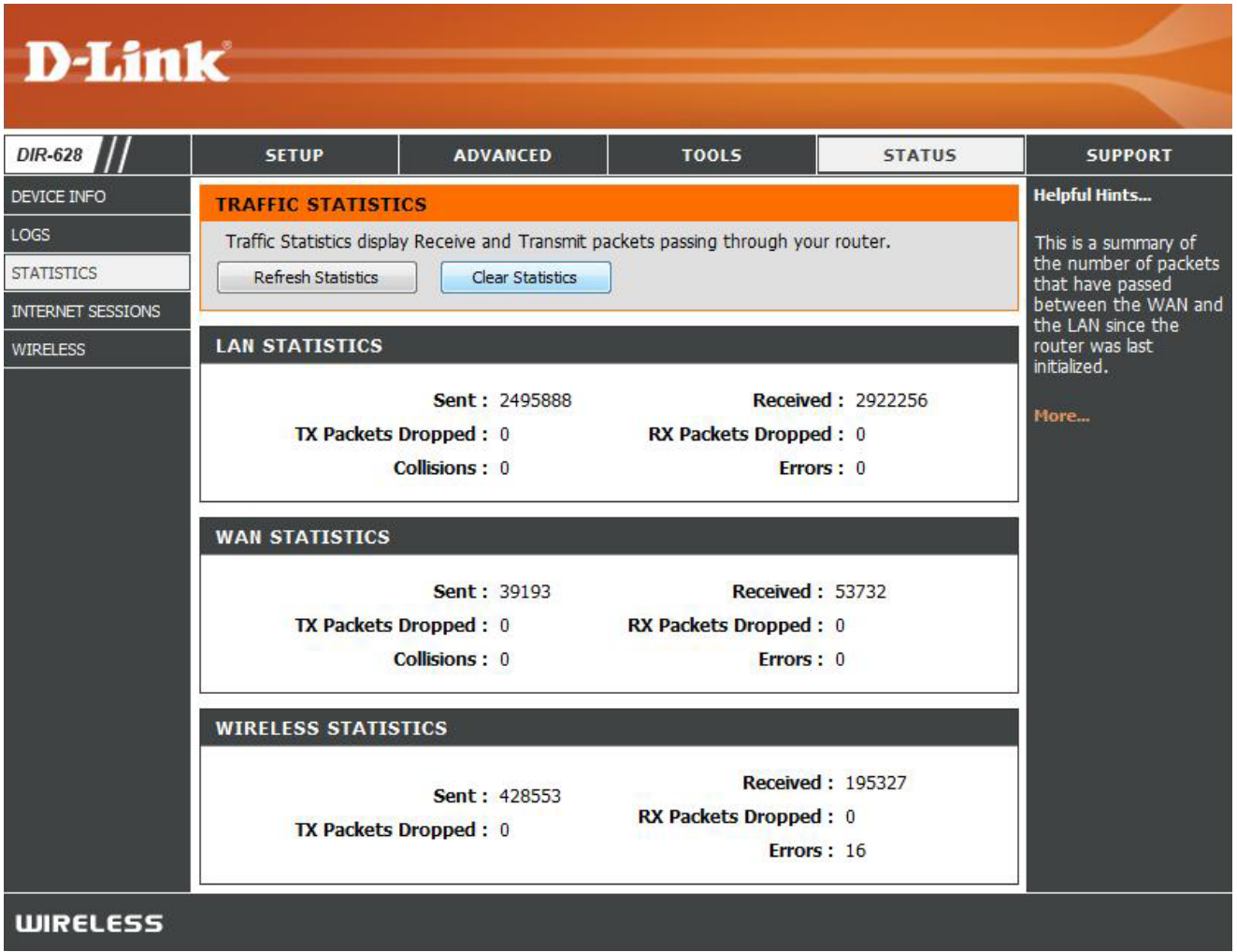

# **Internet Sessions**

The Internet Sessions page displays full details of active Internet sessions through your router. An Internet session is a conversation between a program or application on a LAN-side computer and a program or application on a WAN-side computer.

- **Local:** The IP address and, where appropriate, port number of the local application.
- **NAT:** The port number of the LAN-side application as viewed by the WAN-side application.
- **Internet:** The IP address and, where appropriate, port number of the application on the Internet.
- **Protocol:** The communications protocol used for the conversation.
	- **State:** State for sessions that use the TCP protocol:

**NO: None** -- This entry is used as a placeholder for a future connection that may occur.

**SS: SYN Sent** -- One of the systems is attempting to start a connection.

**EST: Established** -- the connection is passing data.

**FW: FIN Wait** -- The client system has requested that the connection be stopped.

**CW: Close Wait** -- The server system has requested that the connection be stopped.

DIR-DEVI

**TW:Time Wait** -- Waiting for a short time while a connection that was in FIN Wait is fully closed.

**LA: Last ACK** -- Waiting for a short time while a connection that was in Close Wait is fully closed.

**CL: Closed** -- The connection is no longer active but the session is being tracked in case there are any retransmitted packets still pending.

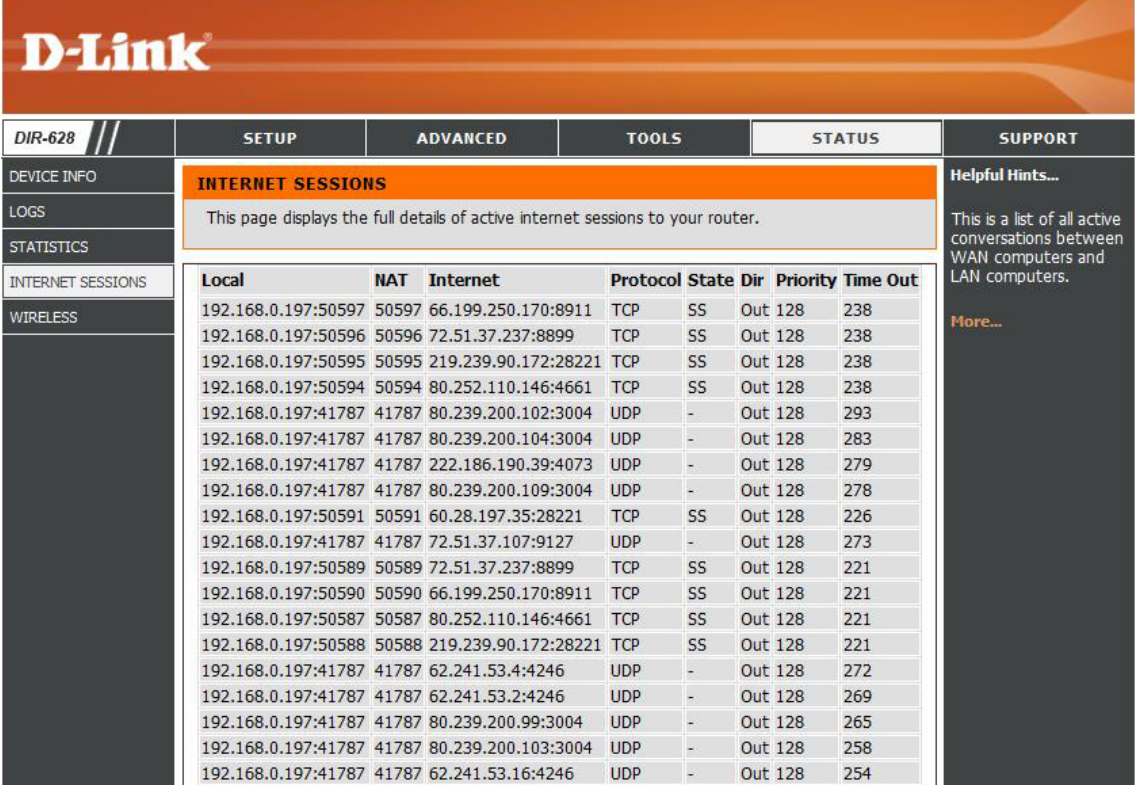

**Dir:** The direction of initiation of the conversation:

**Out** - Initiated from LAN to WAN. **In** - Initiated from WAN to LAN.

- Priority: The preference given to outbound packets of this conversation by the QoS Engine logic. Smaller numbers represent higher priority.
- Time Out: The number of seconds of idle time until the router considers the session terminated. The initial value of Time Out depends on the type and state of the connection.

**300 seconds** - UDP connections.

**240 seconds** - Reset or closed TCP connections. The connection does not close instantly so that lingering packets can pass or the connection can be re-established.

**7800 seconds** - Established or closing TCP connections.